# REEMBOLSOS

Para el guardado de un reembolso, nos dirigiremos al módulo CXP> REEMBOLSOS;

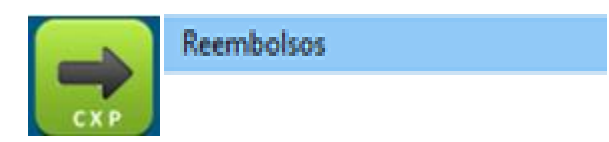

Aparecerá la siguiente pantalla con información:

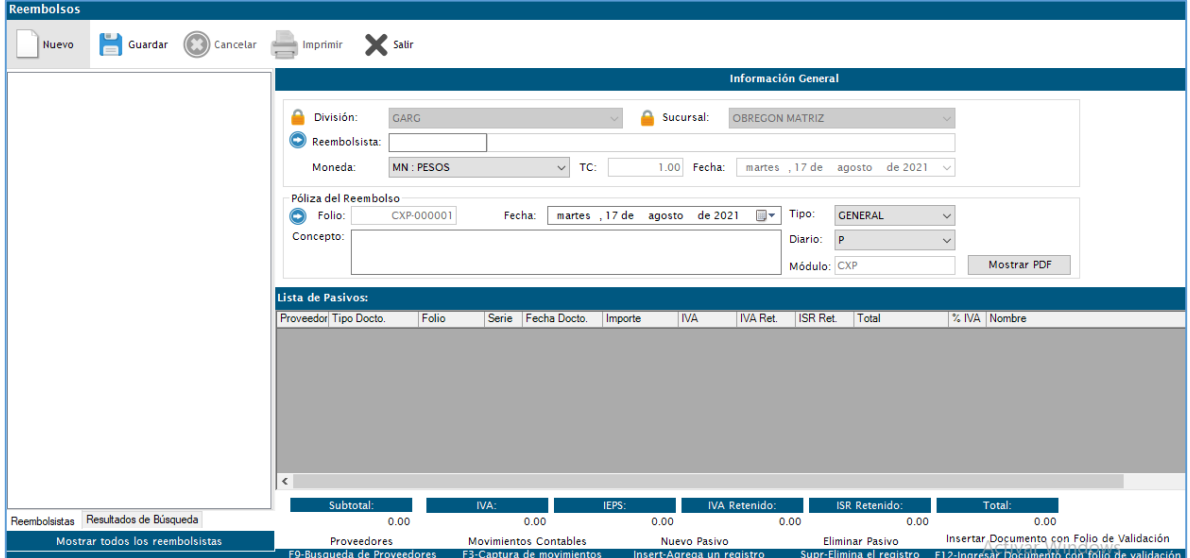

Seguido daremos clic en NUEVO, y/o buscaremos un reembolsista en la columna de la izquierda, seleccionaremos con doble clic y la información se cargará en la pantalla,

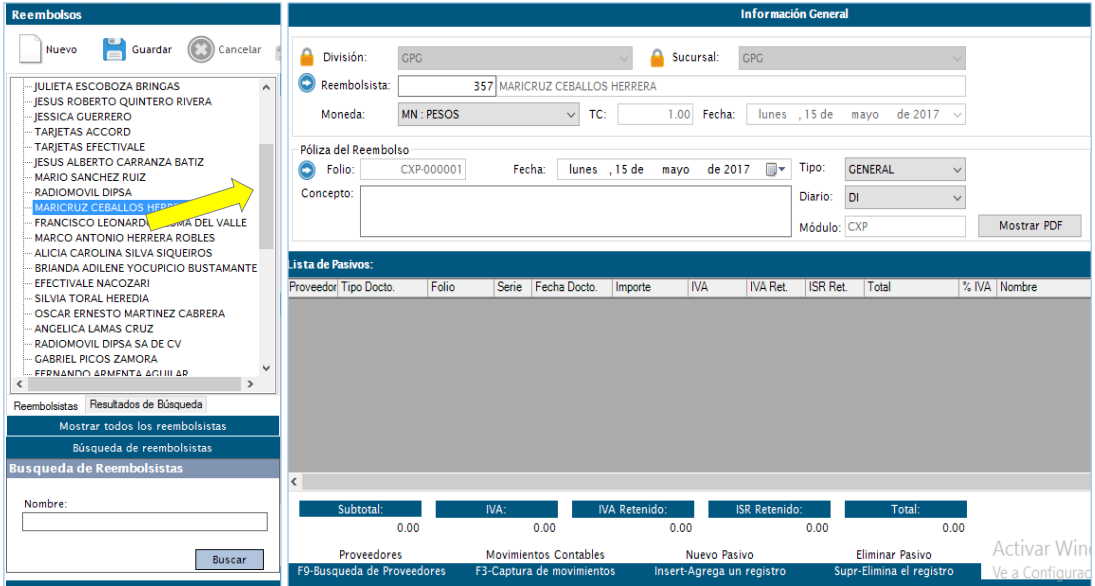

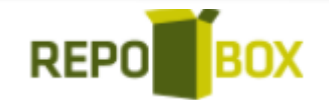

Después se elige la moneda del reembolso (en caso que sea dólar capturar tipo de cambio en CATALOGOS – TIPO DE CAMBIO), también elegir la fecha e información general de la póliza:

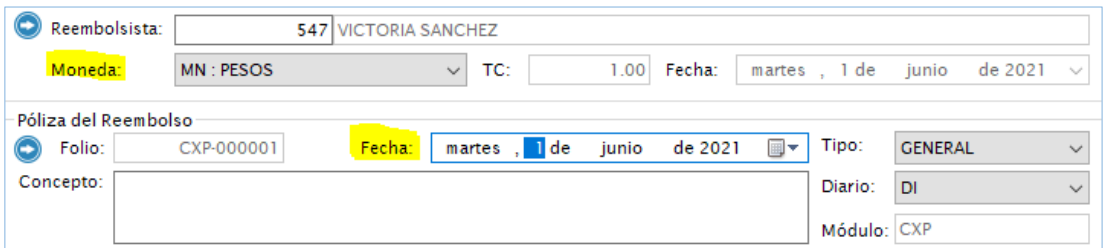

Para agregar las facturas se da clic en pantalla gris y presionar la TECLA INSERT para capturar el proveedor ya sea ingresando el ID del mismo en la columna PROVEEDOR o buscándolo mediante el botón:

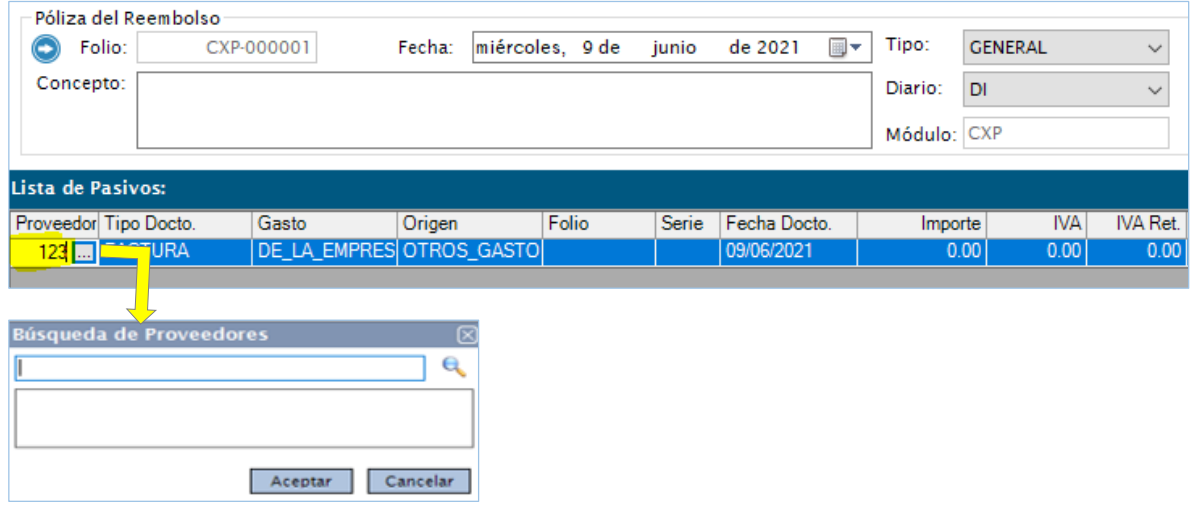

### *Ingresando Facturas con proveedor que valida Repobox*

Al insertar el reglón clic en F12, se abrirá un recuadro para escribir el folio de validación Repobox, este se obtiene del acuse de validación que llega a nuestro correo o desde el repositorio de facturas dando clic derecho ''Descargar validación''. Este proceso llenara los datos: Folio, serie, fecha e importes en automático.

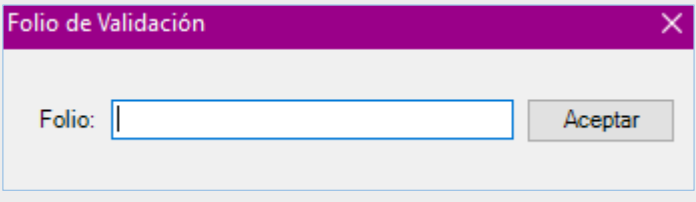

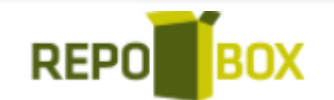

Después de ingresar el ID del proveedor debemos ingresar los datos de la factura como son:

- FOLIO
- **SERIE**
- FECHA
- IMPORTES

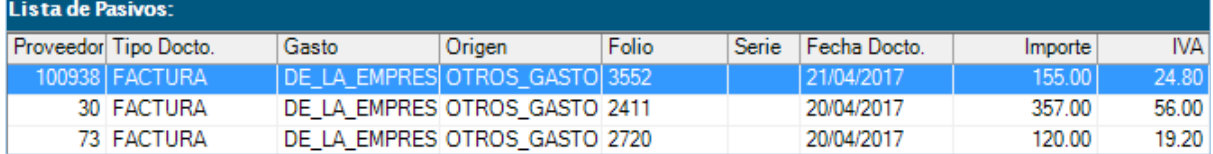

Existen apartados a llenar de importancia para la generación de la póliza como lo son:

 ORIGEN: Dependiente del origen de la factura será la clasificación de la factura para asignar cuenta contable en automático, este dato determina que cuenta tomará de la plantilla de contabilidad.

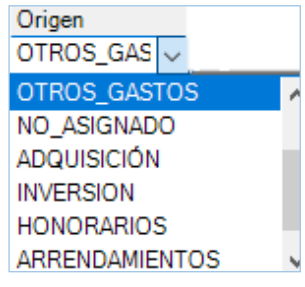

FORMA DE PAGO: Se reflejará de DIOT.

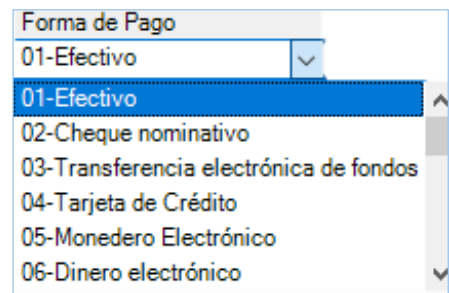

- % IVA: Por default aparece .16 puede modificarse. Este dato se obtiene de manera automática si se valida Repobox.
- **PARTIDA:** Este dato es parte de un catálogo que sirve para especificar los gastos capturando esto servirá para asignación automática de cuenta contable de la póliza para el gasto del proveedor.

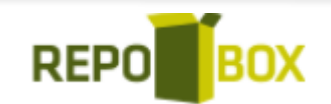

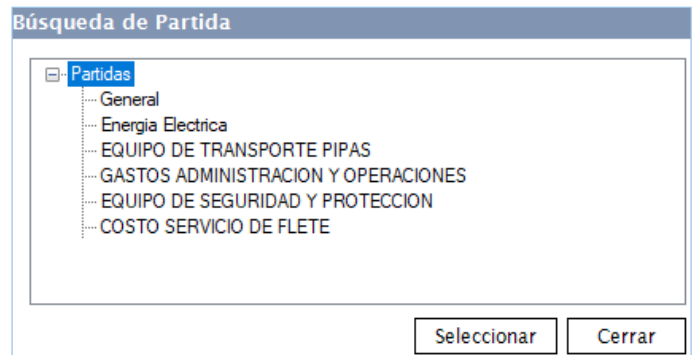

 **OBSERVACIONES:** este es un espacio al final de la captura de cada factura en el que el usuario puede indicar alguna observación deseada, que se reflejara en la caratula impresa del reembolso:

Observaciones **GASTOS ADMINISTRATIVOS** 

### Póliza de reembolso

Con la tecla F3 podremos visualizar y poder editar la póliza del reembolso, cuando se revise la información se da clic en ACEPTAR,

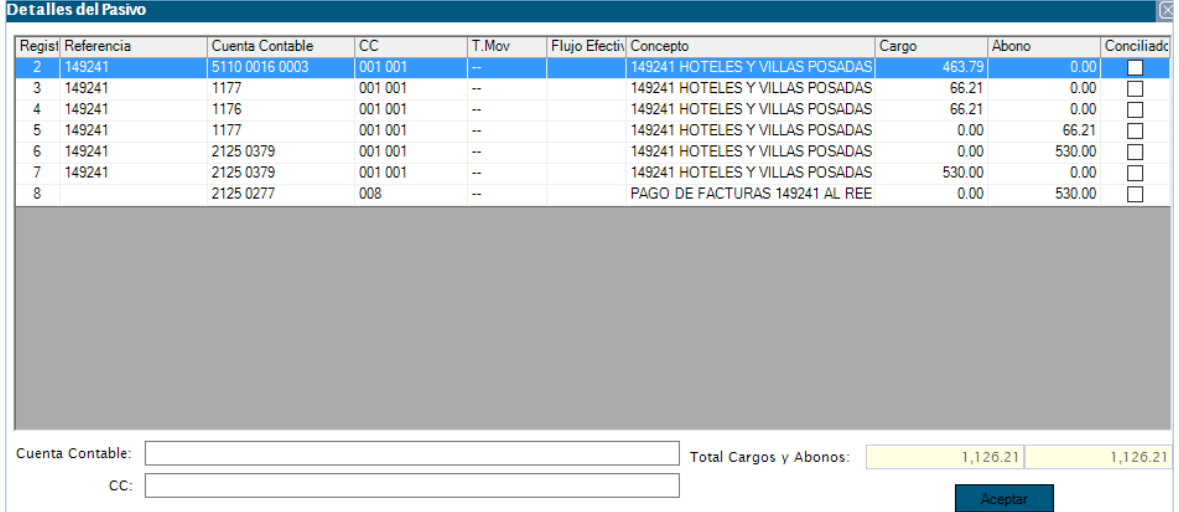

Para finalizar daremos clic en GUARDAR para generar el reembolso.

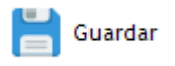

REPO**BOX** 

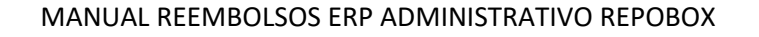

Si se desea imprimir la póliza y caratula del reembolso, en el botón IMPRIMIR nos aparecerán dos opciones:

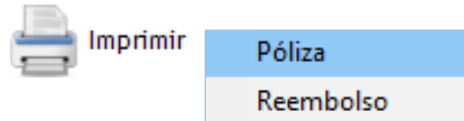

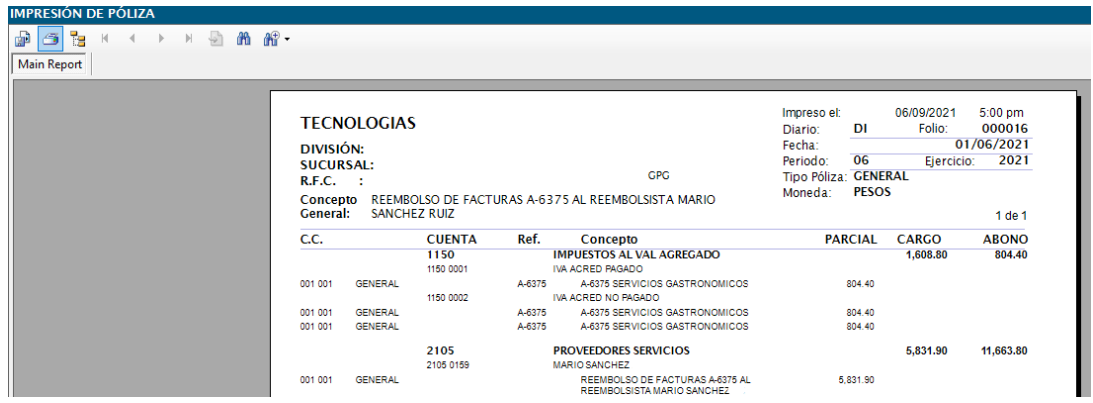

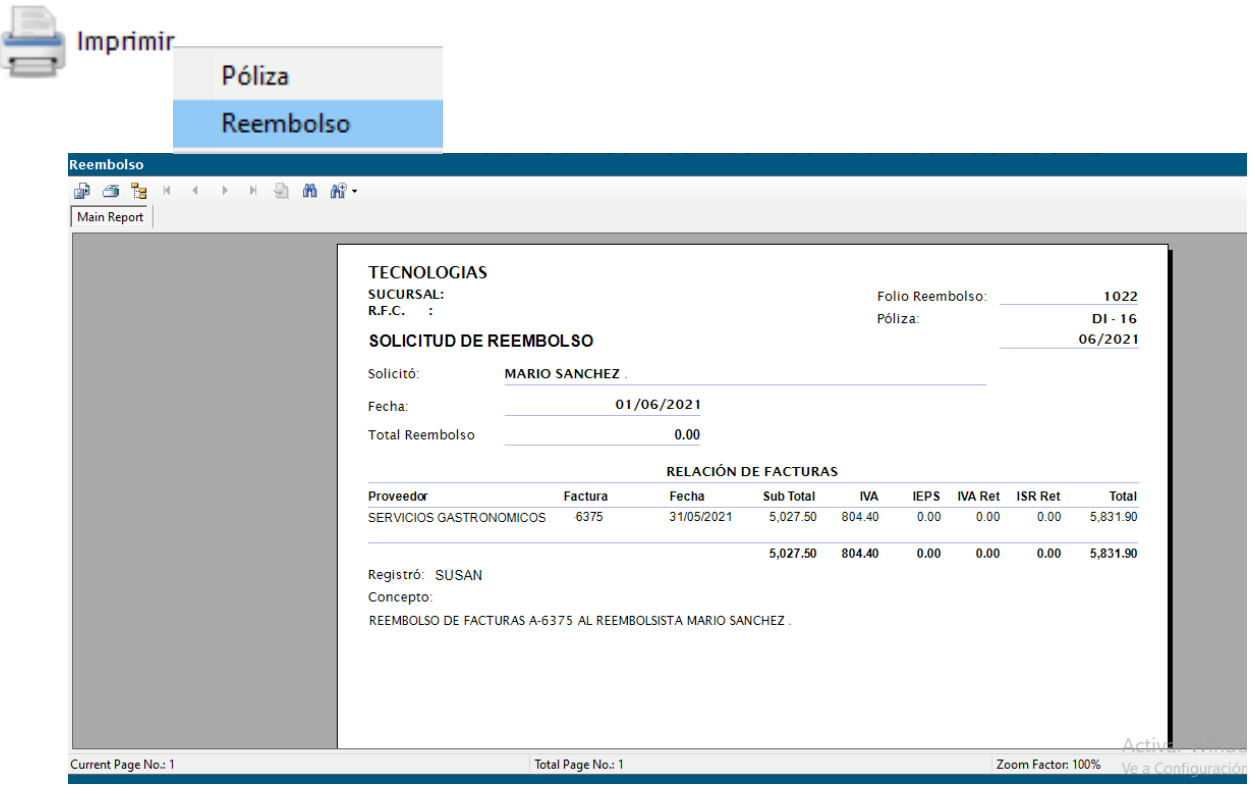

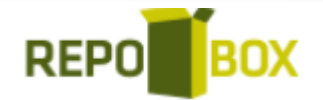

#### MANUAL REEMBOLSOS ERP ADMINISTRATIVO REPOBOX

## PAGO DE REEMBOLSO:

Para efectuar un pago de reembolso nos dirigiremos al módulo CXP> GENERAR DOCUMENTOS;

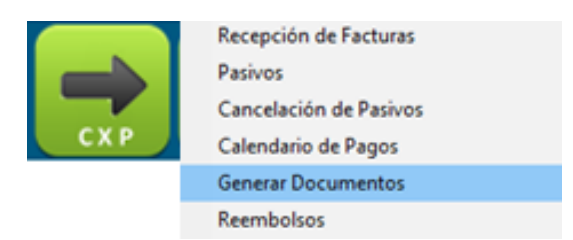

Seguido daremos clic en NUEVO y después en BUSCAR REEMBOLSISTAS; la información se cargará en la pantalla:

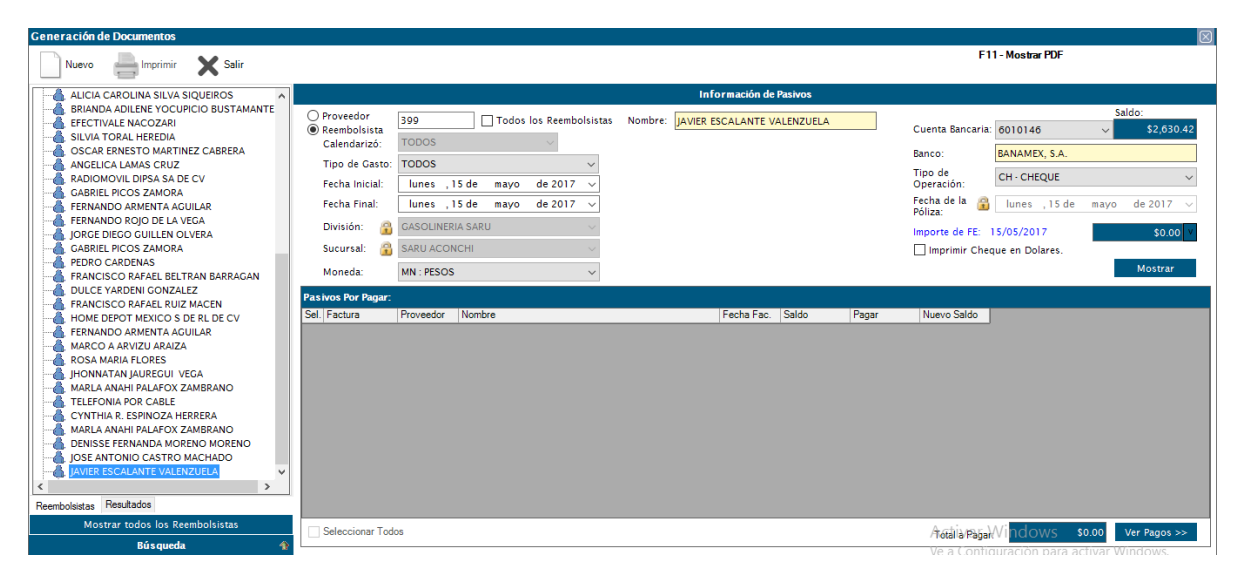

Después elegiremos un rango de fecha a buscar y la moneda de la factura.

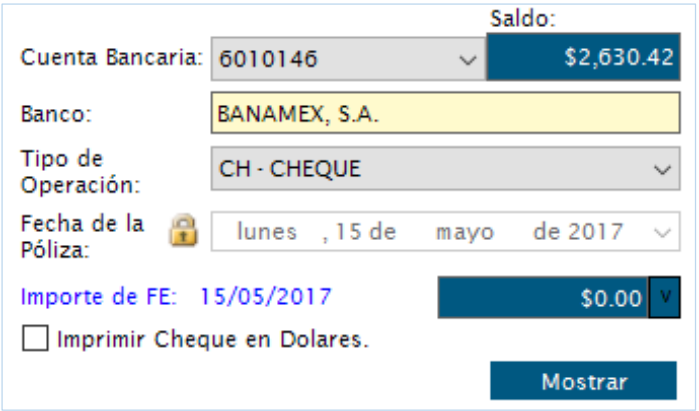

Llenaremos los campos de cuenta bancaria y daremos clic en MOSTRAR;

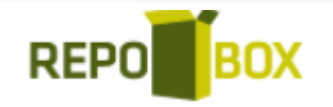

Seleccionaremos el pasivo en casilla y modificaremos el monto a pagar de ser necesario, una vez seleccionadas todas las facturas y sus montos de pagos correspondientes, daremos clic en VER PAGOS para generar la póliza;

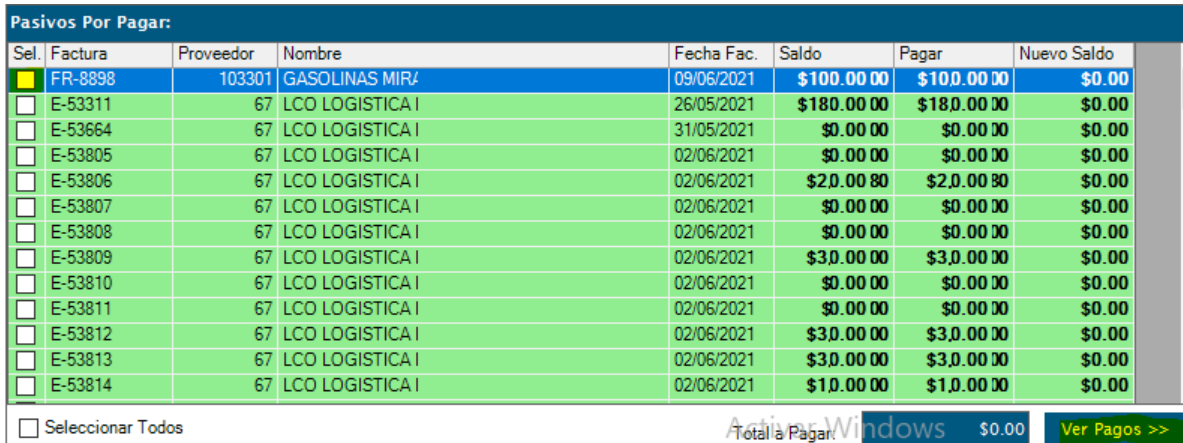

La siguiente pantalla mostrara la poliza del egreso con los pagos a las facturas que seleccionamos, con sus movimientos bancarios. Para finalizar se da clic en GENERAR:

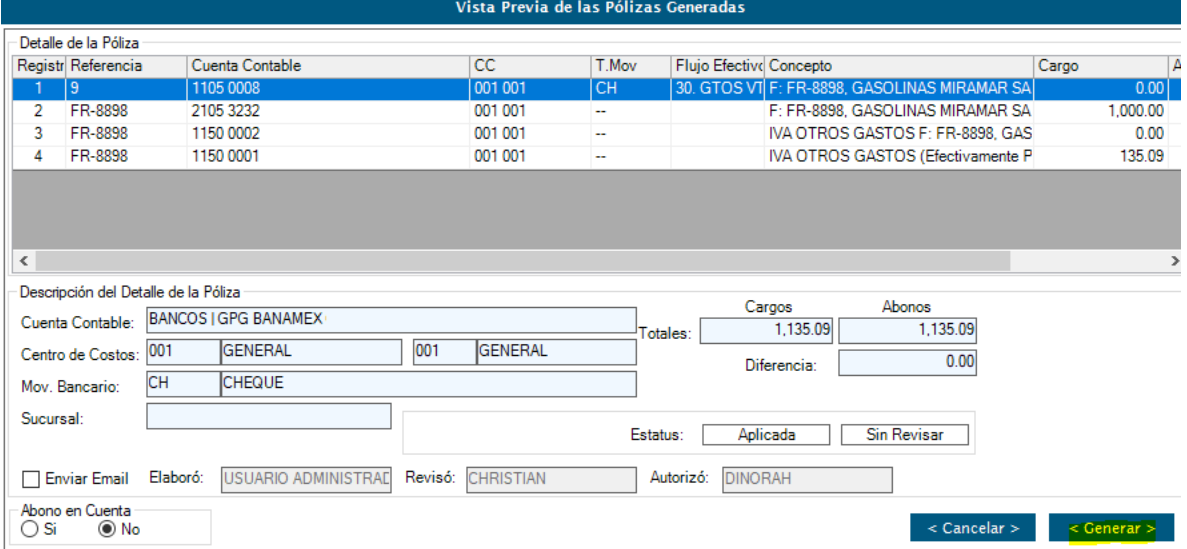

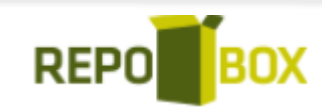

# CANCELACIÓN DE PAGO DE REEMBOLSO:

Para generar una cancelación de pago de reembolso, nos dirigiremos al módulo CXP> CANCELACION DE DOCUMENTOS;

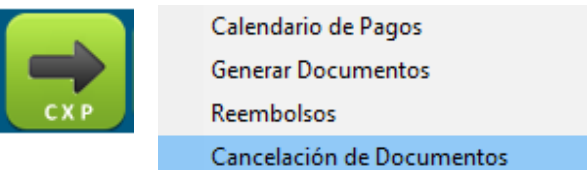

Seguido buscaremos al reembolsista, lo seleccionaremos con doble clic.

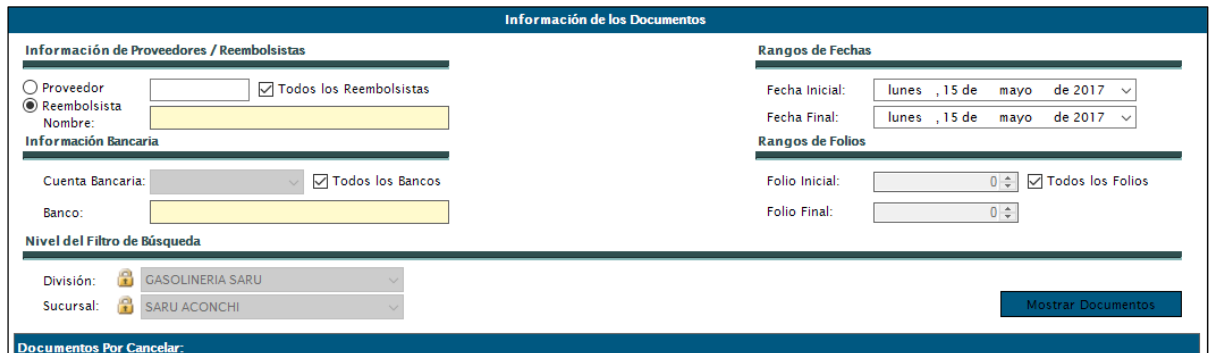

Después buscaremos por fecha;

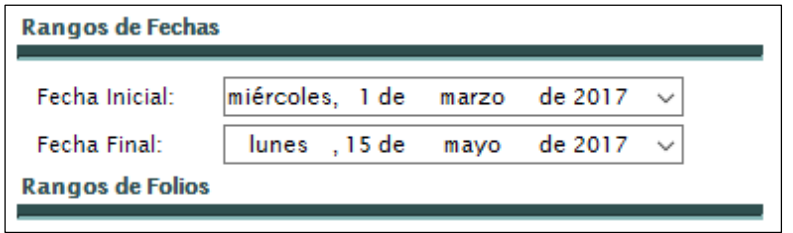

Damos clic en mostrar documentos:

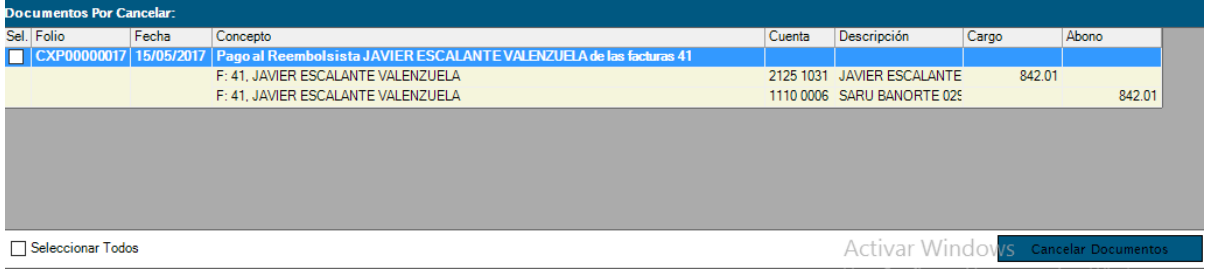

Seleccionamosla casilla del pago a cancelar y daremos clic en cancelar documentos, seguido seleccionaremos la fecha de cancelación;

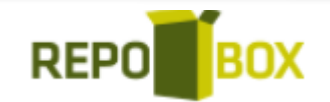

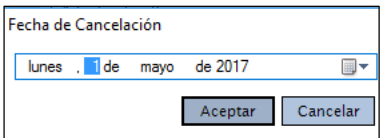

Y por último daremos clic en ACEPTAR. Nos aparecerá el siguiente mensaje:

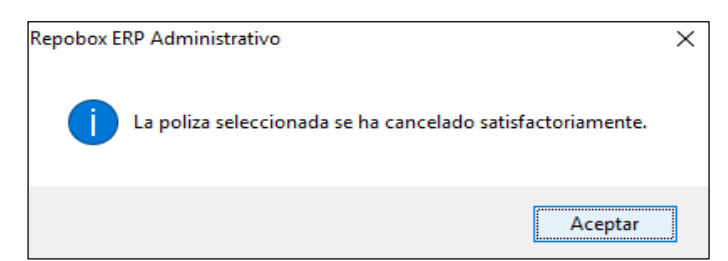

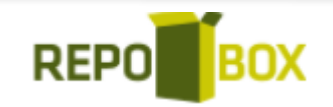